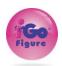

| WI    | Version 4.0.9 Feature List                                                                             |
|-------|----------------------------------------------------------------------------------------------------|
|       | Pay Now button.                                                                                        |
|       | No need to ask members for new credit card! When a member payment fails, you now                       |
|       | have the option of including a "pay now" link in the email or SMS message allowing them                |
|       | to click to pay from their phone or computer. You can also add the link to the Statement               |
|       | email/SMS (sent to members with no payment method on file). When a member pays                         |
|       | from the link, they also have the option of designating the new payment method as the                  |
|       | primary payment method going forward. Integrated pay processing required. To add the                   |
|       | link to your failed payment/Statement email and SMS notifications, edit those in the OE                |
| 9525  | tier→Settings→Email Notifications → click to edit                                                      |
|       | Pinned Notes                                                                                           |
|       | Every Member record now has a "pinned" note. This note stays at the top of the member                  |
|       | notes at all times. The idea is to store important member info here so you don't have to               |
|       | scroll through all the member notes to find it. The pinned note also appears on a                      |
| 11439 | member's calendared appointment for easy reference from the calendar.                                  |
|       | Flagged Notes                                                                                          |
|       | Need to flag a note in a member record to remind you to follow up with an issue? Now                   |
|       | you can!                                                                                               |
|       | When flagged, it will appear at the top of the notes list. When the issue you flagged is               |
| 11439 | resolved, unflag it and it will drop down in the list by date created.                                 |
|       | Task and Sessions Calendar Changes                                                                     |
|       | For appointments/tasks/sessions scheduled on your iGo calendar, when you click to                      |
|       | expand the appointment, the appointment will show membership plan, end date of the                     |
|       | plan, member status and pinned notes. There's also a button you can click to jump to the               |
| 11440 | member record if you need to see more.                                                                 |
|       | Electronic Agreement Improvements                                                                      |
|       | Several tweaks were made to improve the electronic agreements feature in iGo.                          |
|       | Electronic Agreement signature can now be included in the member signup process.                       |
|       | Option to text or email agreement for signature instead of having to sign with your mouse.             |
|       | When a member is buying a membership online, there is now an option to add an                          |
|       | agreement for them to sign (i.e., a waiver).                                                           |
|       | Signature block includes member name.                                                                  |
|       | Agreement signature block includes date/time signed and IP address.                                    |
| 11395 | Signed agreement PDFs stored in member record as usual, but now viewable.                              |
|       | Referral credit for Members.                                                                           |
|       | You can now set up a referral credit for your members when they refer a member. Once                   |
|       | set up, if you sell a new membership and select the member who referred the new                        |
|       | member in the "referred by" box, then the credit you set up at the OE tier will be                     |
|       | automatically added as a credit to the referring member's account. To set up a referral                |
|       | credit, go to OE Tier→Club→View All→ Click the club number hot link →Settings→Enter                    |
| 10044 | Referral Credit Amount and Save                                                                        |
| 10944 | Attendance panel carelling                                                                             |
| 11254 | Attendance panel scrolling. You can now scroll the Attendance Panel to see ALL attendance for the day. |
|       |                                                                                                    |
| 11180 | Punch Card members to go Terminated when out of punches.                                               |

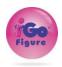

|       | When all the punches in punch card membership are used up, the membership                                                                                             |
|-------|----------------------------------------------------------------------------------------------------|
|       | terminates.                                                                                                    |
| 10123 | Punch Card Report now shows remaining punches on punch card memberships.                                                                                              |
|       | Weigh & Measure Day.                                                                                                    |
|       | You can now set a Weigh and Measure day for your members to remind them and you to                                                                                    |
|       | take measurements. Under the Weights and Measures tab in the member record, click the                                                                                 |
|       | Add Weigh and Measure Day button to add it. Select the day of the month you want it to                                                                                |
|       | appear. When a member scans in, the Welcome Screen will remind them it is Weigh and                                                                                   |
|       | Measure day, and the member will be flagged on the Attendance panel. There's also a                                                                                   |
| 11229 | member email and SMS reminder you can activate in the OE tier.                                                                                                    |
|       | Removed Club Number from From in Email Notifications.                                                                                                    |
| 10000 | Several clients reported it was kind of annoying to have the club number in the Email From                                                                            |
| 10999 | line, so we removed it.                                                                                                    |
| 9681  | Email Notifications Editable at Corp Tier Only. Email notification description no longer                                                                              |
| 9001  | editable. Was causing some confusion when edited. Email subject line remains editable.  Add Task Notes to Member Records Notes                                        |
|       | When you add a note to a member's scheduled task, the note now appears in the note list                                                                               |
| 10808 | in the member's record.                                                                                                    |
| 10000 | Hide/Disable all SMS settings                                                                                                    |
| 11136 | When SMS is not enabled, SMS settings and options are no longer visible.                                                                                              |
|       | Active Additional Services Report Filter.                                                                                                    |
| 11342 | You can now filter the report by specific additional services you want to see.                                                                                        |
|       | OE tier Dashboard Revenue report total column                                                                                                    |
| 10717 | Revenue Dashboard now has a Total column.                                                                                                    |
|       | Discount name on receipt.                                                                                                    |
|       | Group Discount name (i.e. Senior discount) now appears next to the Discount on Receipt.                                                                               |
| 11300 | Group discounts can be set up at the OE tier FYI. OE Tier→Masters→Group                                                                                               |
|       | View Document                                                                                                    |
| 44000 | In the Member Record Documents Tab, any uploaded PDF or JPG file is now viewable by                                                                                   |
| 11393 | clicking it. Previously the only way to view it was to download and open it.                                                                                          |
|       | Add Agreement Type Column to Member's record general tab.                                                                                                    |
|       | When viewing the General Tab of the Member's Record, you will notice a column for agreement type has been added. This helps distinguish punch card and other types of |
| 9460  | agreements.                                                                                                    |
| 5-100 | Hyperlink member names in CRM.                                                                                                    |
|       | When viewing the various lists available under the CRM button, the member name is now a                                                                               |
| 11319 | hyperlink that jumps to the member record when clicked.                                                                                                    |
|       | Add Payment Method to Tax Report                                                                                                    |
| 11398 | The tax report now lists the payment method for each transaction.                                                                                                    |
|       | Membership Plan update warning.                                                                                                    |
|       | When updating the price of a Membership plan, the price does not change for all that have                                                                             |
| 11299 | been sold. When it is changed now, a warning pops up to remind you.                                                                                                   |
|       | OE Tier Dashboard - charts embedded                                                                                                    |
|       | The OE Tier dashboard reports for Revenue, New Members and OK members now includes                                                                                    |
| 11215 | a chart to help you see the trends for your club.                                                                                                    |

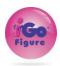

|       | <b>Disable editing Billing Type for Agreements</b> When an agreement is set up as recurring or prepaid, and it has been sold to a member, |
|-------|----------------------------------------------------------------------------------------------------|
|       | you cannot edit the agreement to a different billing type. It caused some issues when this                                                |
| 10757 | occurred. If you want to change billing type, set up a new agreement.                                                                     |
|       | Address field added to New Member by Date Range and Membership                                                                            |
| 11379 | Expiration/Termination reports                                                                                                    |
|       | Extra Statuses for Prospects                                                                                                    |
|       | To help distinguish different levels of prospect interest as they move through your                                                       |
| 11181 | marketing and sales process, a prospect number system has been added.                                                                     |
|       | Add Date of Invoice on Receipt                                                                                                    |
|       | Date of invoice now appears on payment receipt. Previously, when paying multiple                                                          |
|       | invoices, it was difficult to determine dates of prior invoices paid because invoice dates                                                |
| 11317 | were not included.                                                                                                    |
| 11408 | Mass Messaging now an option you can restrict in employee security profiles.                                                              |